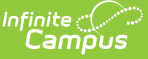

# **Cheat Sheet (Food Service) (Classic)**

Last Modified on 03/11/2024 8:44 am CDT

Deposit [\(Household\)](http://kb.infinitecampus.com/#deposit-household) | [Deposit](http://kb.infinitecampus.com/#deposit-single-patron) (Single Patron) | View One Patron's [Transactions](http://kb.infinitecampus.com/#view-one-patron) | New [Transaction](http://kb.infinitecampus.com/#new-transaction) | Void [Transaction](http://kb.infinitecampus.com/#void-transactions)[s](http://kb.infinitecampus.com/#block-ala-carte-items-or-checks-on-the-pos-terminal) | [Adjustments](http://kb.infinitecampus.com/#adjustments) | Balance [Transfers](http://kb.infinitecampus.com/#balance-transfers) | [Flags](http://kb.infinitecampus.com/#flags) | Block Ala Carte Items or Checks on the POS Terminal | PIN [Report](http://kb.infinitecampus.com/#pin-report) | [Negative](http://kb.infinitecampus.com/#negative-account-balance-report) Account Balance Report | Transaction Summary Report (Production Counts) | Transaction Detail Report (Journal of [Transactions\)](http://kb.infinitecampus.com/#end-of-day-report-drawer-counts) | End of Day Report (Drawer Counts) | Deposit Report (View [Entered](http://kb.infinitecampus.com/#deposit-report-view-entered-checks-etc) Checks, etc.) | Audit Report (When [Transactions](http://kb.infinitecampus.com/#audit-report-when-transactions-look-wrong) Look Wrong) | View Student Details (Phone [Numbers,](http://kb.infinitecampus.com/#view-student-details-phone-numbers-etc) etc.)

The instructions in this cheat sheet apply to the Classic look of Campus.

# **Deposit (Household)**

### **Quick Steps**

- 1. Go to Census > People.
- 2. Select **Household**, enter the name, and click **Go**.
- 3. Select **FS Deposit** tab and click the **New Deposit** button.
- 4. Select **All** to split the payment evenly or select a household member.
- 5. Enter the **Payment Amount**, then complete one of the following tasks
	- To split the payment evenly between patrons, click **Fill**.
		- If there is a student in the household that is not receiving part of the deposit or the deposit is split unevenly, manually enter the amounts. **Do NOT Click FILL**. The amount entered for each patron must equal the amount entered in the Payment Amount field.
- 6. Select the **Payment Method** and **Payment Location**.
- 7. Click **Save**.

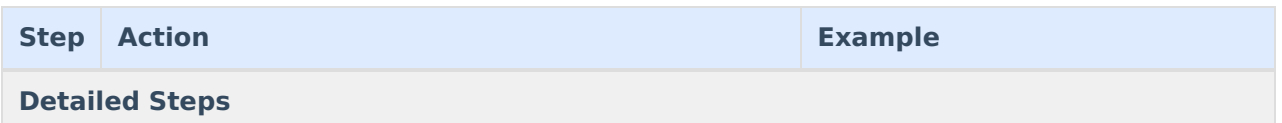

## Infinite<br>Campus

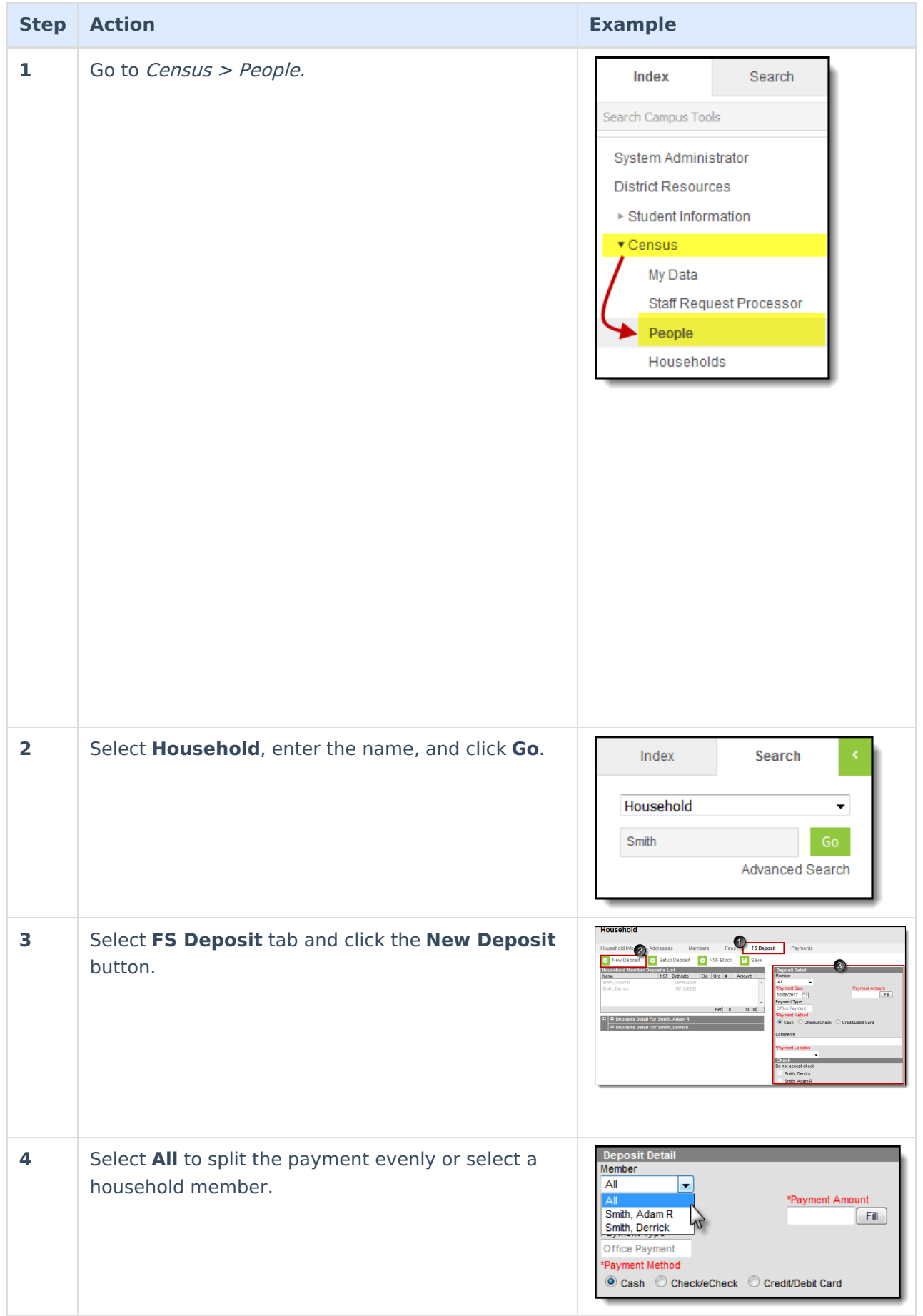

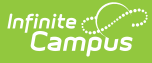

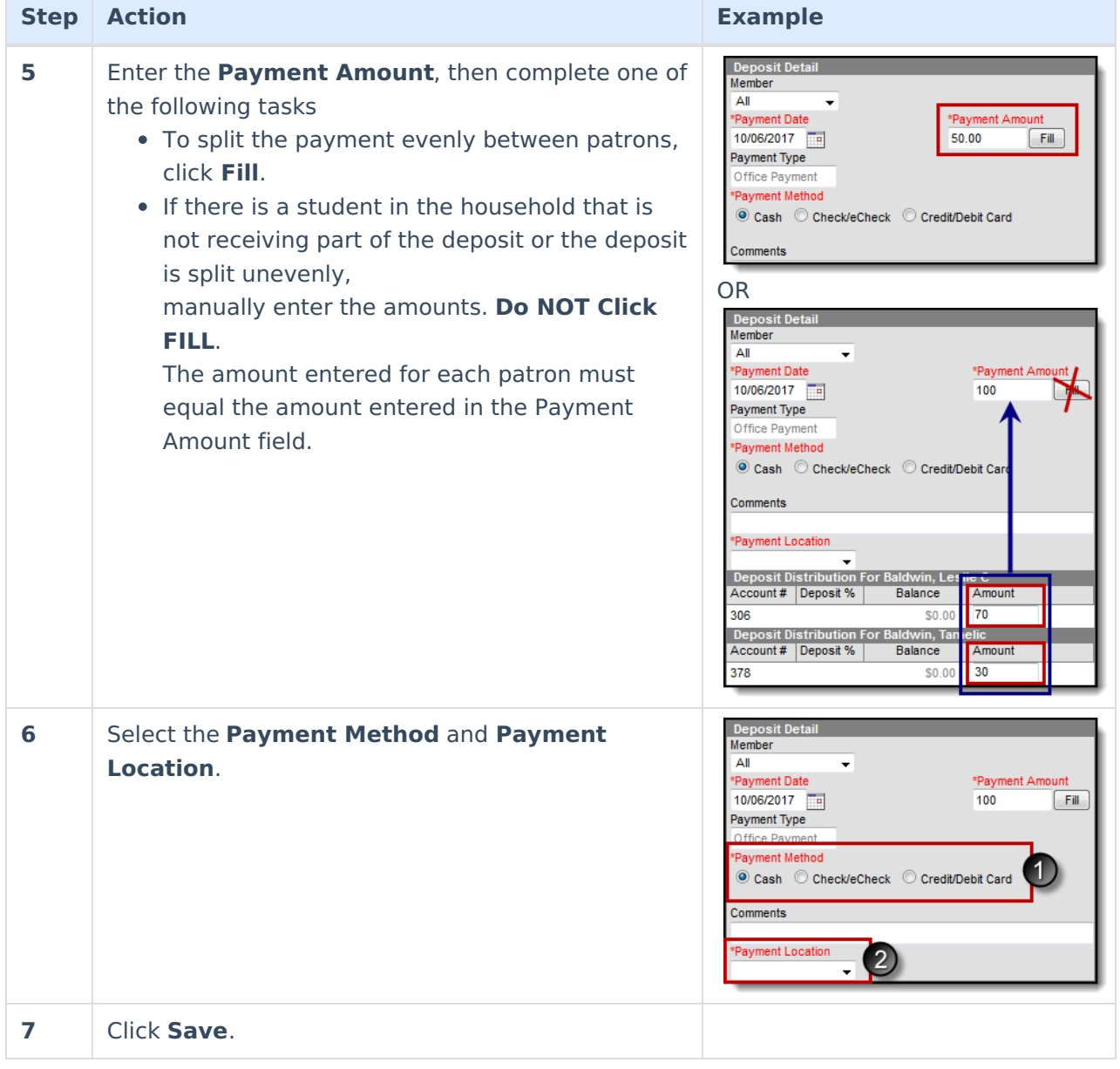

# **Deposit (Single Patron)**

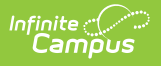

- 1. Click the **Search** tab.
- 2. Select **All People**, enter the name, and click **Go**.
- 3. Select the patrons name then click the **FS Deposit** tab.
- 4. Click **New Deposit**.
- 5. Enter the **Amount**.
- 6. Select the **Payment Method** and **Payment Location**.
- 7. Click **Save**.

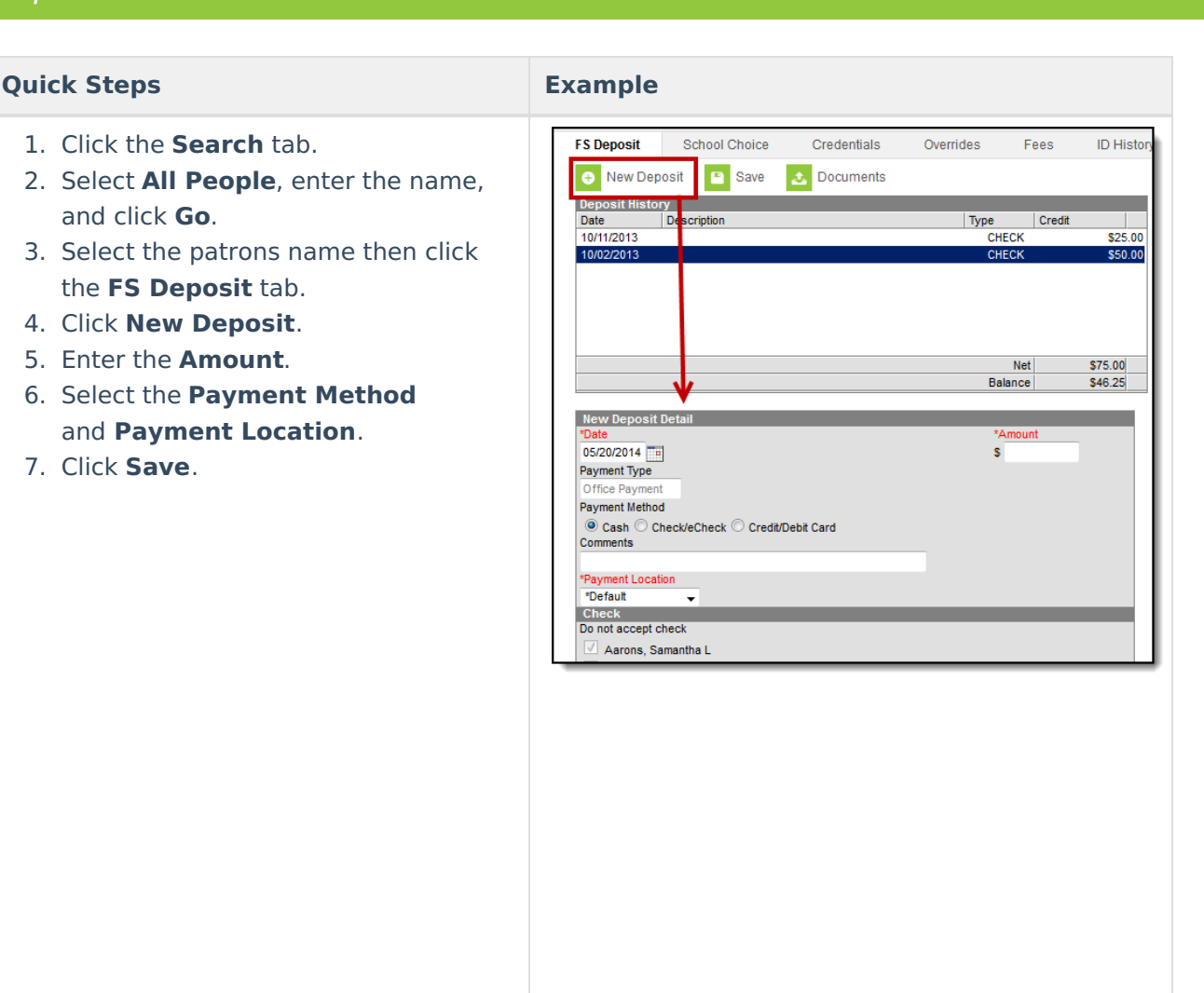

# **View One Patron's Transactions**

### **Quick Steps Example**

- 1. Click the **Search** tab.
- 2. Select **Account**, enter the name, and click **Go**. If you don't know the student's last name, enter a comma, space, and then the first name.
- 3. Click on Account # (not name).
- 4. Click the **Journal** tab.

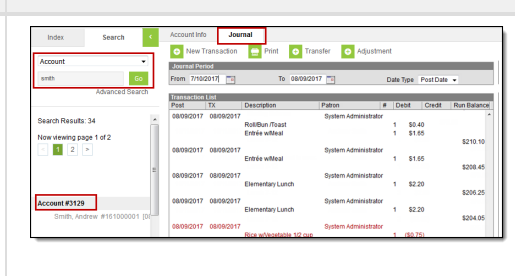

## **New Transaction**

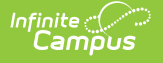

### **Quick Steps**

- 1. Click the **Search** tab.
- 2. Select **Account**, enter the name, and click **Go**.
- 3. Click on Account # (not name).
- 4. Click the **Journal** tab.
- 5. Click **New Transaction**.
- 6. Fill in all required fields.
- 7. Click **Save**.

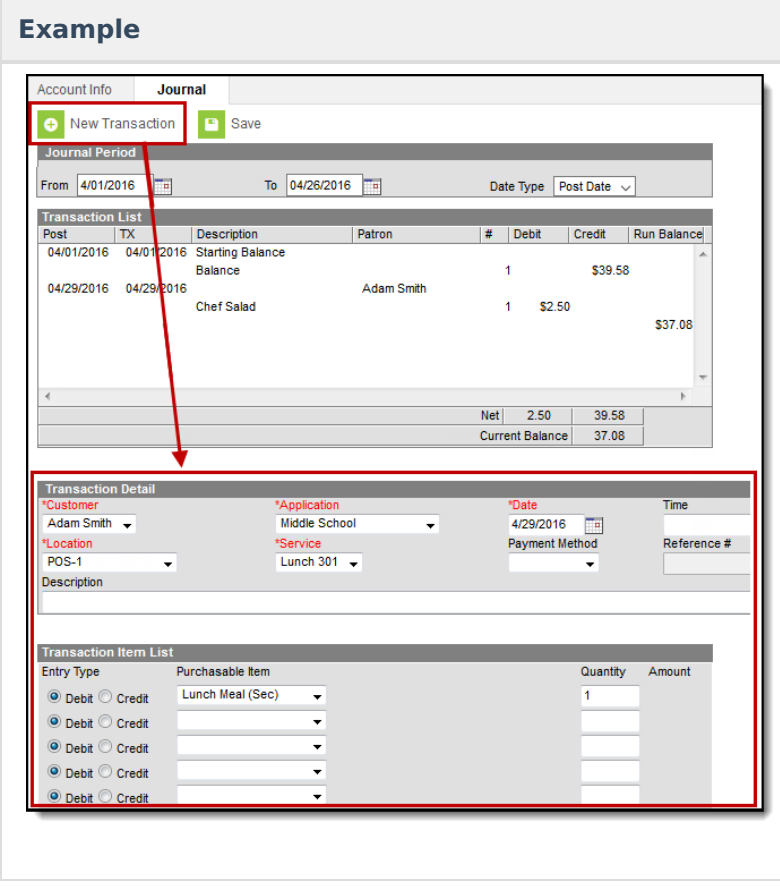

# **Void Transactions**

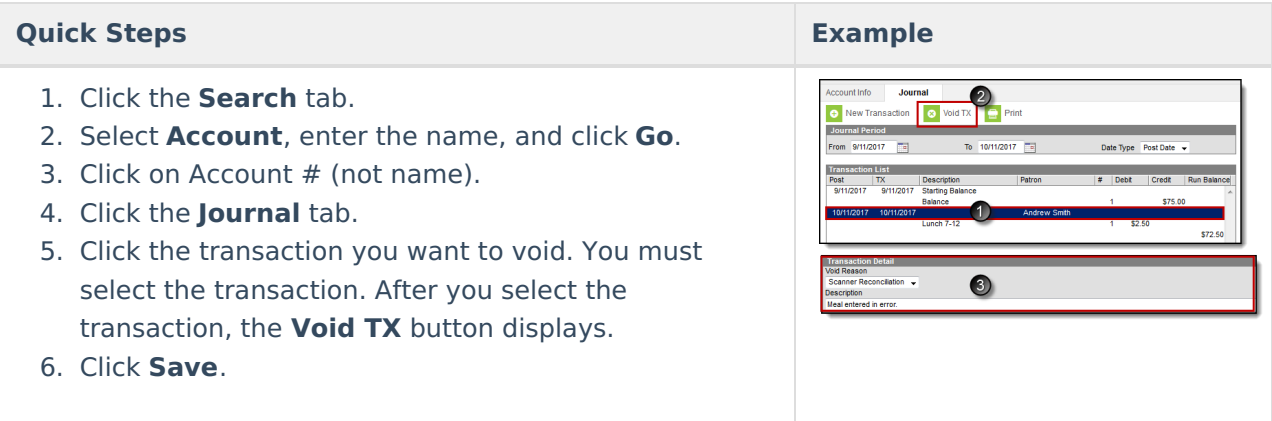

# **Adjustments**

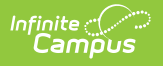

### **Quick Steps**

- 1. Click the **Search** tab.
- 2. Select **Account**, enter the name, and click **Go**.
- 3. Click on Account # (not name).
- 4. Click the **Journal** tab.
- 5. Click **Adjustment**.
- 6. Fill in all required fields.
- 7. Click **Save**.

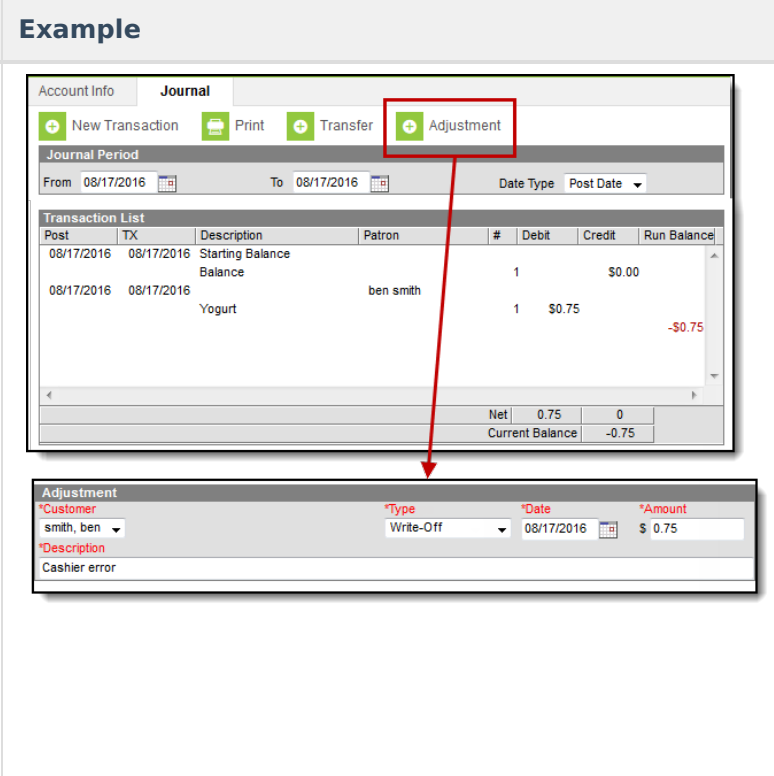

# **Balance Transfers**

### **Quick Steps Example**

- 1. Click the **Search** tab.
- 2. Select **Account**, enter the name, and click **Go**.
- 3. Click on Account # (not name).
- 4. Click the **Journal** tab.
- 5. Click **Transfer**.
- 6. Enter the **Account #** of the person RECEIVING the money and the **Amount**.
- 7. Click **Save**.

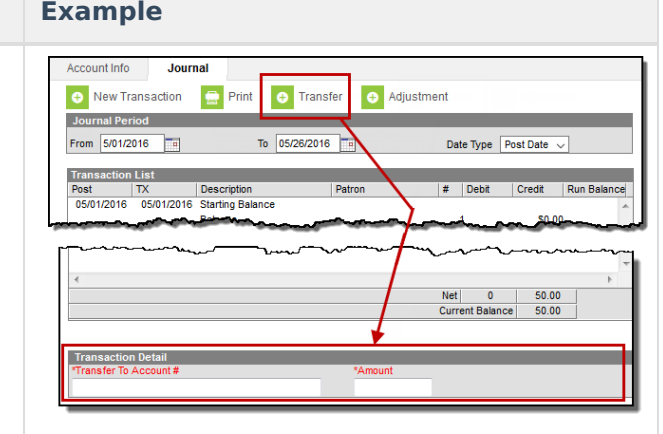

# **Flags**

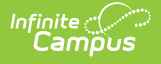

- 1. Go to Student Information <sup>&</sup>gt; General.
- 2. Select **Student**, enter the name, and click **Go**.
- 3. Select the student then click the **Flags** tab.
- 4. Click **New**.
- 5. Select **Food Service Alert** in the Flags dropdown list.
- 6. Enter in a Start Date as 7/1/YYYY or 8/1/YYYY.
- 7. Enter a **User Warning**. (40 character max)
- 8. Click **Save**.

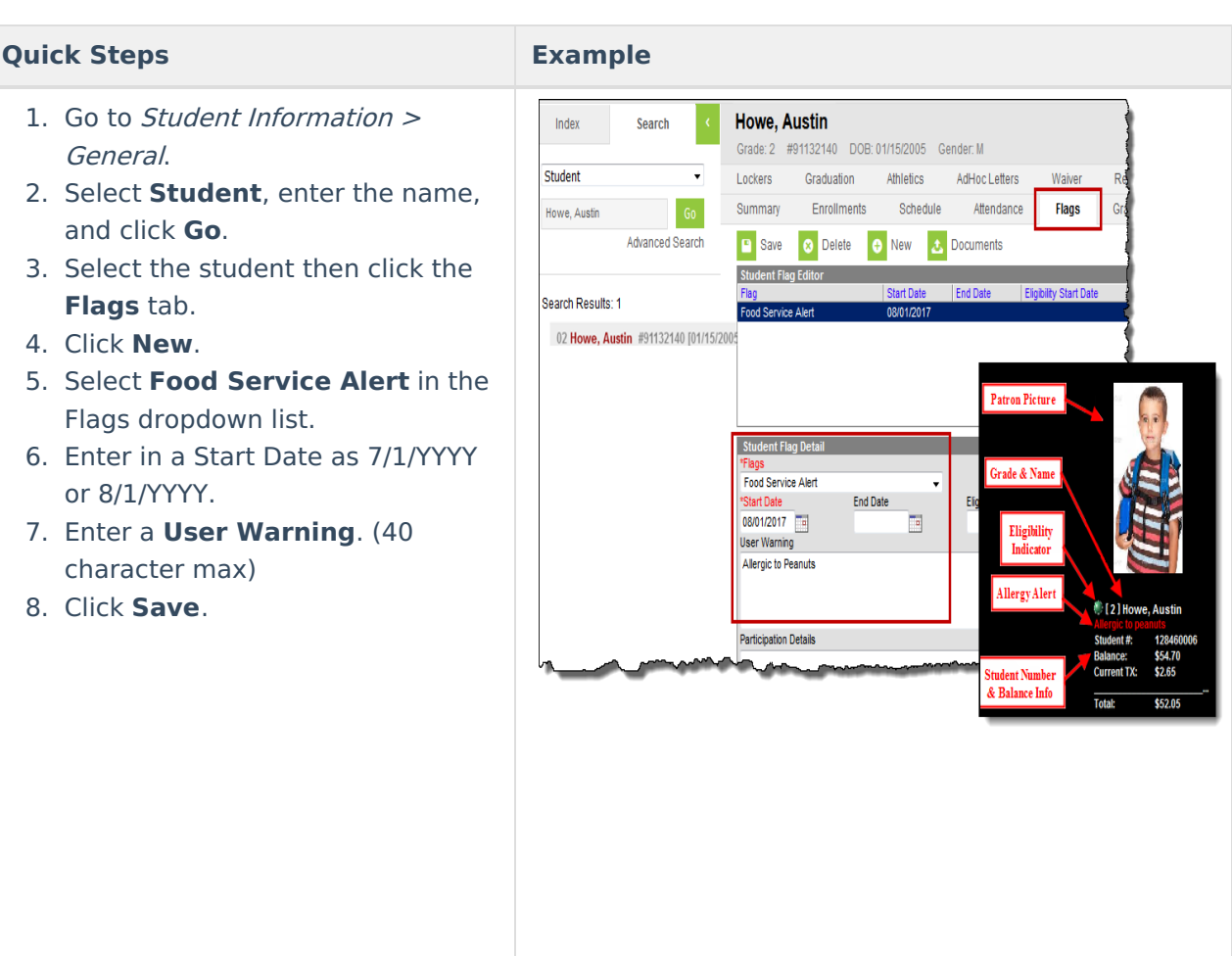

# **Block Ala Carte Items or Checks on the POS Terminal**

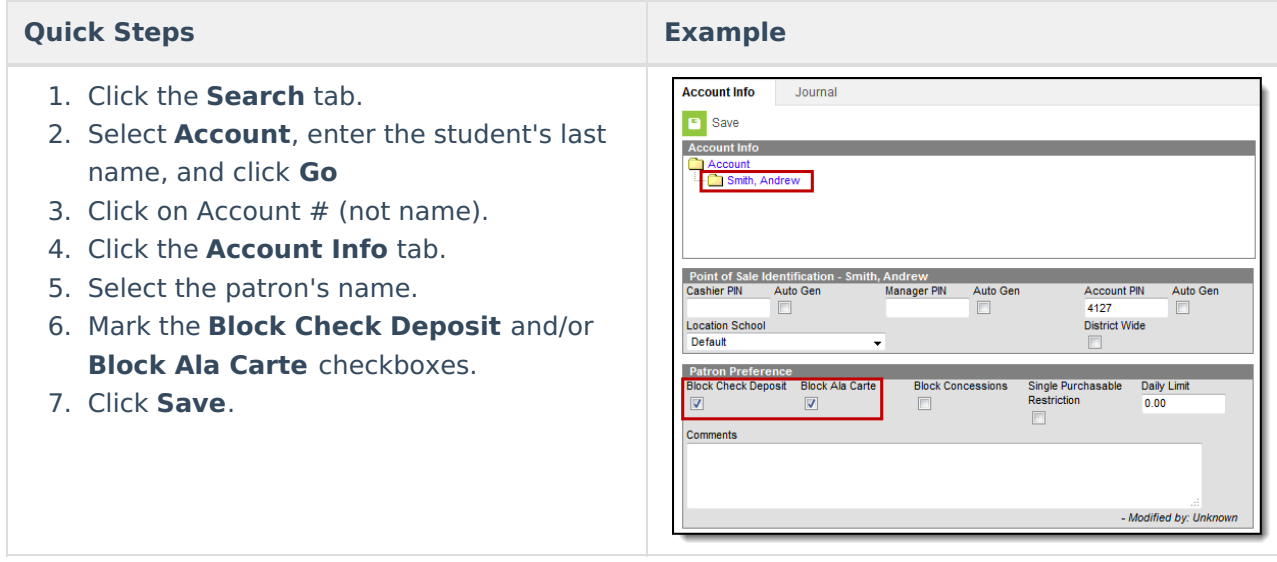

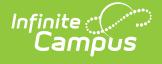

# **PIN Report**

### **Quick Steps**

- 1. Go to Point of Sale <sup>&</sup>gt; Reports <sup>&</sup>gt; PIN Report.
- 2. Select **PIN Report**.
- 3. Select your **School**.
- 4. Select one of the following **Sort Options**.
	- **Patron Name** Pick this option if you want a master list.
	- **Homeroom Teacher** Pick this option if you have homerooms in your school to get a list sorted by teacher.
- 5. Click **Generate**.

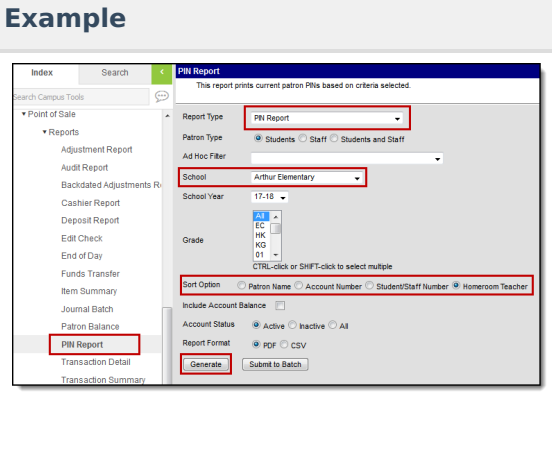

# **Negative Account Balance Report**

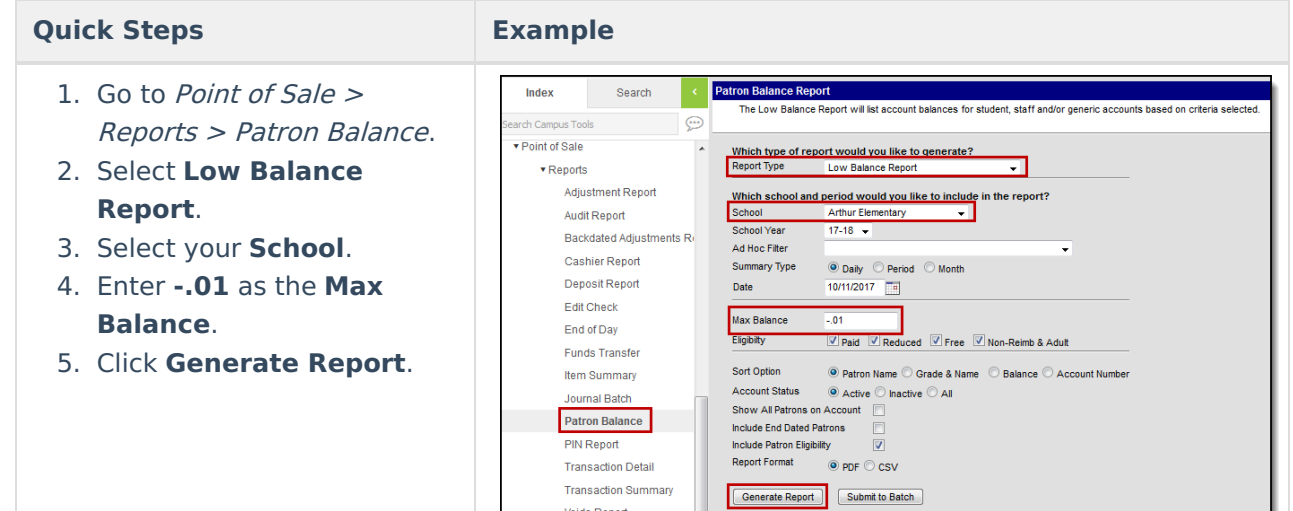

## **Transaction Summary Report (Production Counts)**

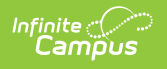

### **Quick Steps Example**

- 1. Go to Point of Sale > Reports > Transaction Summary.
- 2. Select your **School**.
- 3. Select **All Services**.
- 4. Mark the **Include Purchasable Detail** checkbox.
- 5. Click **Generate Report**.

Search Index This report prints patron summary information, transaction summary information and purchasable ltem detail info<br>The input date/month must be within the range of calendar year's start date and end date.<br>Students who are mar  $\Box$ Doint of Solo **E** Renorte This report is time intensive when selecting multiple schools Adjustment Report Audit Report Which school and period would you like to include in the report? Select the service to include on the report Backdated Adjustn **AES** Select the school(s) to be included on the report Cashier Report elect the school(s) to be included on the<br>Sort By  $\circledcirc$  Name  $\circledcirc$  Number<br>100 Arthur Elementary Deposit Report 100 Arthur Elementary<br>8 Carter Middle<br>176 Cleveland Elementary<br>300 Cinton Secondary<br>105 Fillmore Middle School AES-CS Edit Check End of Day Funds Transfer Class Lunch CTRL-click or SHIFT-click to select multiple All **Item Summary** hool Year **Classroom Lunch** Journal Batch Summary Type @ Daily © Period © Month <u>t.</u><br>e<mark>ntary AM Express</mark> Patron Balance  $\frac{1}{10/11/2017}$ PIN Report Date All ransaction Detail Date Type O Transaction Date © Post Date **Transaction Summary** Which type of report would you like to generate? oids Report Group By @ Patron © Grade © POS **Balance Letter Wizard** Include ... Shudent and Adult ... Student ... Adult Account Maintenance Include Item Category Detail<br>
V Include Purchasable Detail Account POS Preferences Observe State Exclude POS Account Messenger Format @ PDF Report © Comma Separated Values (CSV) POS Account Messenger \$ Generate Report | Submit to Batch

## **Transaction Detail Report (Journal of Transactions)**

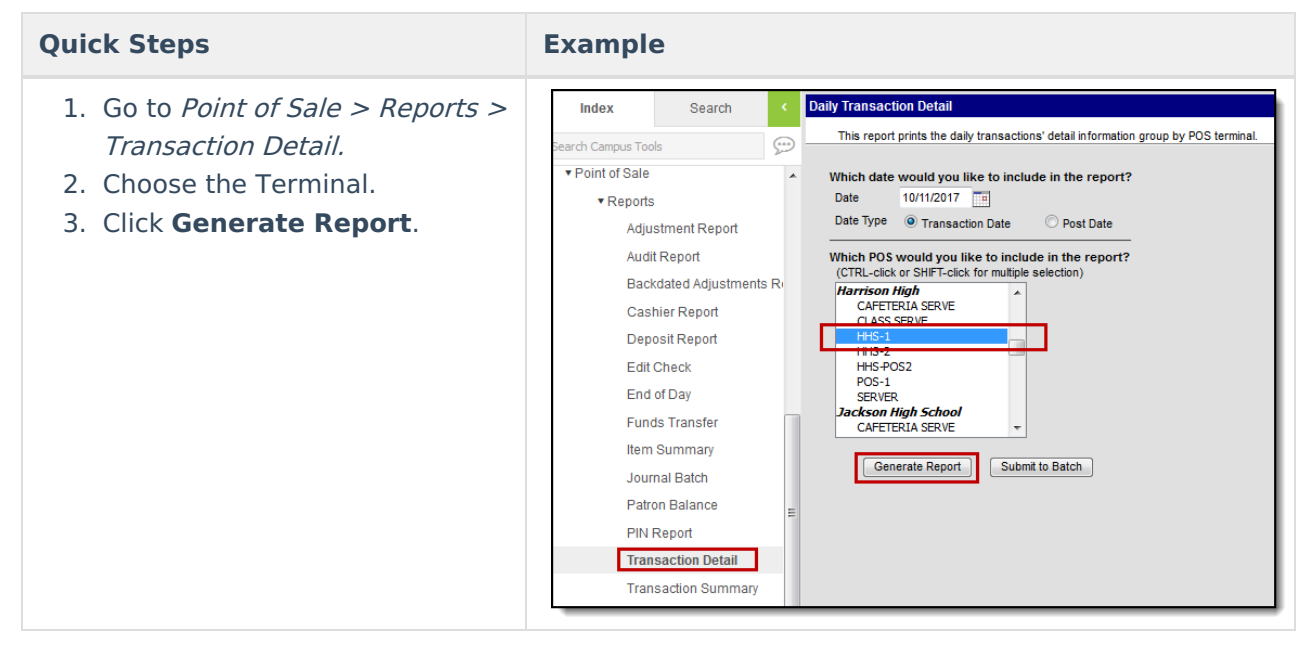

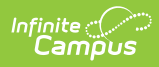

# **End of Day Report (Drawer Counts)**

### **Quick Steps Example**

side.

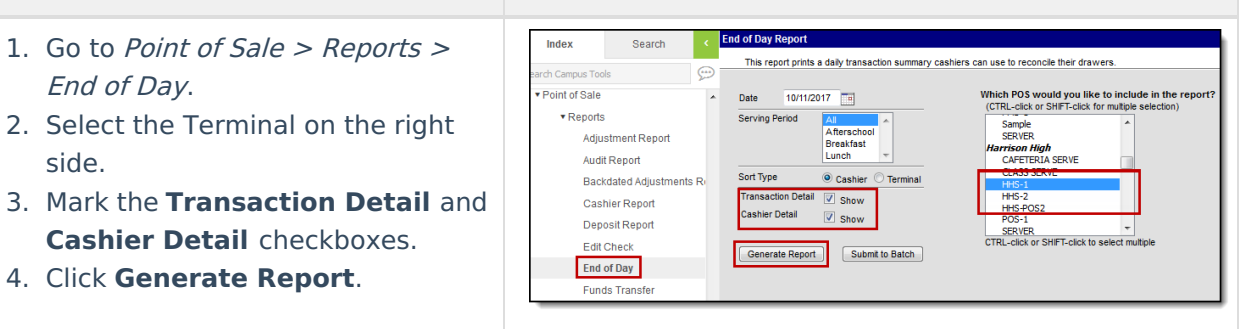

## **Deposit Report (View Entered Checks, etc.)**

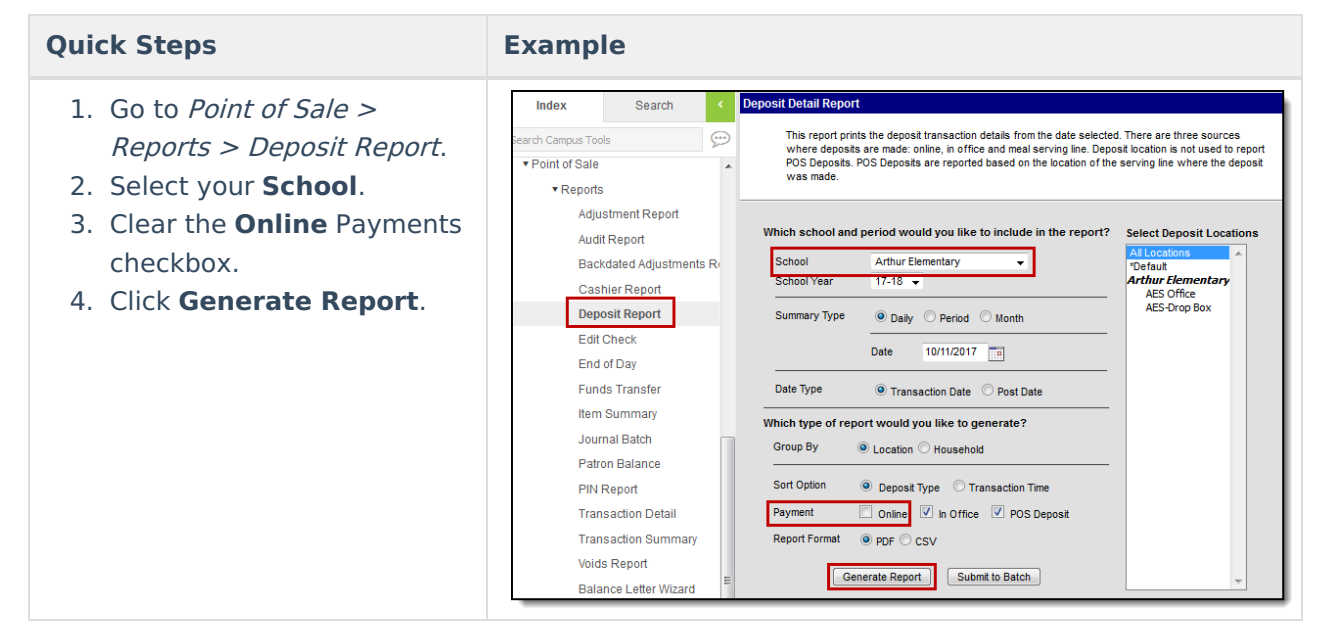

# **Audit Report (When Transactions Look Wrong)**

**Quick Steps Example**

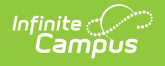

### **Quick Steps Example** Index **Insaction Audit Ren** 1. Go to Point of Sale <sup>&</sup>gt;  $\overline{\phantom{a}}$ us Tools This report is used to audit the possible wrong transactions that occurred within the selected period. There are 2 types of a<br>that users can select from the audit type option. Reports <sup>&</sup>gt; Audit Report. · Point of Solo  $\overline{\phantom{a}}$ Auditing by Transaction Quantity: Find the transactions having quantity for one item >= the input quantity.<br>Auditing by Cash Sale: Find cash sale transactions having cash amount >= the input amount.  $\overline{\mathbf{v}}$  Renorts 2. Select the Item(s) you Adjustment Report Which school would you like to include in the report?<br>
School Datrict (AI Schools)<br>
School Datrict (AI Schools)<br>
TRL-click or SHFT-click to select multiple<br>
School Year 17-18<br>
Summary Type @ Daily O Period O Month<br>
Persid Audit Report want to report. Backdated Adjustments Re 3. Click **Generate Report**. Cashier Report Deposit Report Edit Check End of Day Funds Transfer Date Type @ Transaction Date @ Post Date Item Summary **HS Hot Lunch** Audit Type @ Quantity © Cash Sale hs not Lunch<br>Latte-S<br>LM-veg 7-12<br>Lunch 4-6<br>Lunch K-3<br>MX Journal Batch **Patron Ralance** Min Quantity **DIM Penet** Generate Report **Transaction Detail**

# **View Student Details (Phone Numbers, etc.)**

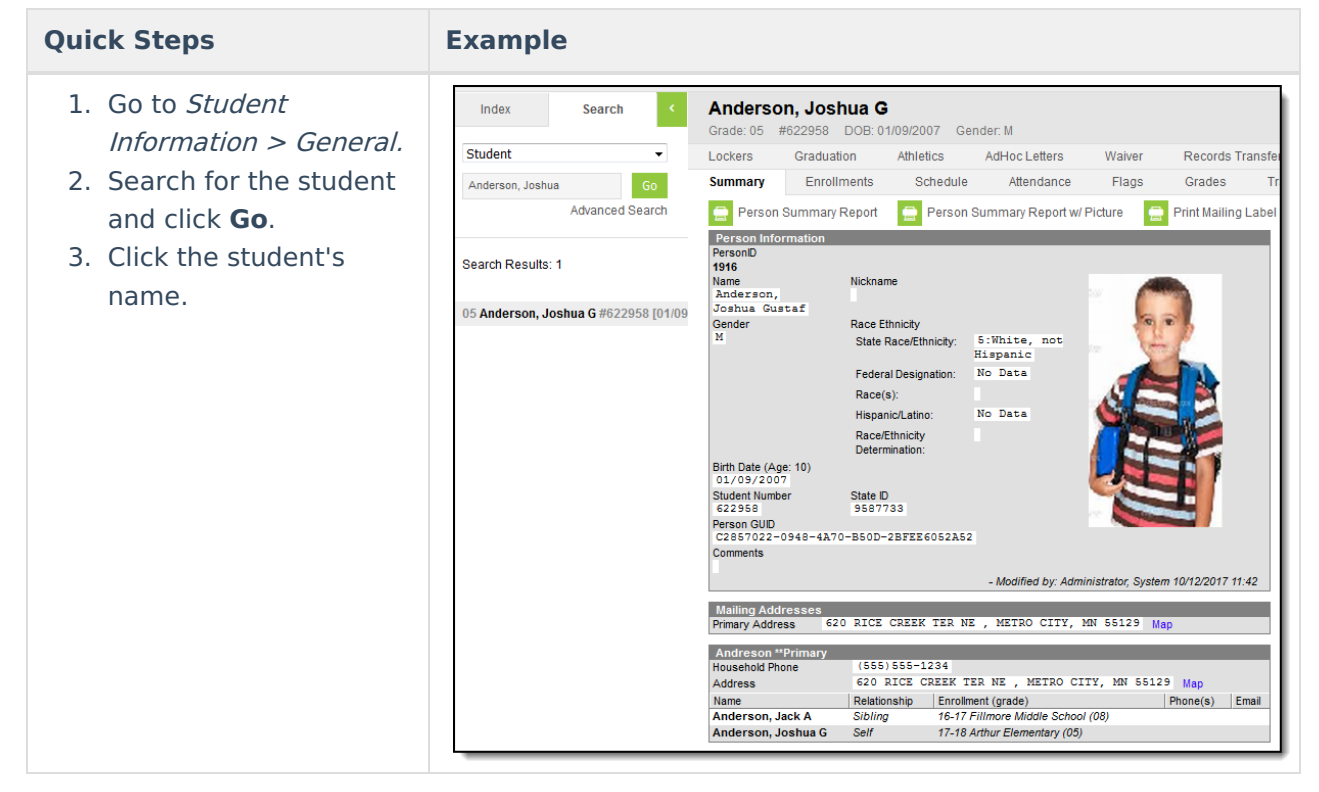